## **BAKALÁŘI – pro první přihlášení**

Video návod zde: [https://zsns2-](https://zsns2-my.sharepoint.com/:v:/g/personal/admin_zsns2_onmicrosoft_com/EWPQCOTpIyBOtpQuK3an85sB_PIOBIAU4G_-FfH_ottO9A?e=aDuXQs)

[my.sharepoint.com/:v:/g/personal/admin\\_zsns2\\_onmicrosoft\\_com/EWPQCOTpIyBOtpQuK3an85sB\\_PIOBIAU4G\\_-](https://zsns2-my.sharepoint.com/:v:/g/personal/admin_zsns2_onmicrosoft_com/EWPQCOTpIyBOtpQuK3an85sB_PIOBIAU4G_-FfH_ottO9A?e=aDuXQs) [FfH\\_ottO9A?e=aDuXQs](https://zsns2-my.sharepoint.com/:v:/g/personal/admin_zsns2_onmicrosoft_com/EWPQCOTpIyBOtpQuK3an85sB_PIOBIAU4G_-FfH_ottO9A?e=aDuXQs)

- 1. [https://bakalari.zs-ns2.cz](https://bakalari.zs-ns2.cz/) Kliknout na zapomenuté heslo
- 2. Zadat školní rodičovský e-mail
- 3. Do školního rodičovského e-mailu Vám přijde e-mail s odkazem -> PROKLIKNETE SE PŘES UVEDENÝ ODKAZ
- 4. Přesměruje Vás to zpět do bakalářů, kde jste vyzváni k zadání hesla
- 5. Zadáte uživatelské jméno a zvolíte si heslo POZOR – UŽIVATELSKÉ JMÉNO JE JIŽ POUZE VE FORMĚ "r+ID" tj. např. "r12345" (bez "a" či "b", + i bez domény za @) TÍM TEDY NELZE PRO MATKU I OTCE UDĚLAT SAMOSTATNÉ PŘIHLÁŠENÍ (bakaláři toto současně neumožňují)
- 6. Vytvořte si vlastní heslo
- 7. V případě, že heslo později zapomenete, opakujete celý tento proces znovu stejně
- 8. Tento postup platí stejně i pro žáka, pokud se chce jako žák přihlásit do bakalářů
- 9. V případě více dětí/žáků ve škole postup dle video návodu "propojení žáků do jednoho rodičovského účtu" Vám zašlu na vyžádání e-mailem.

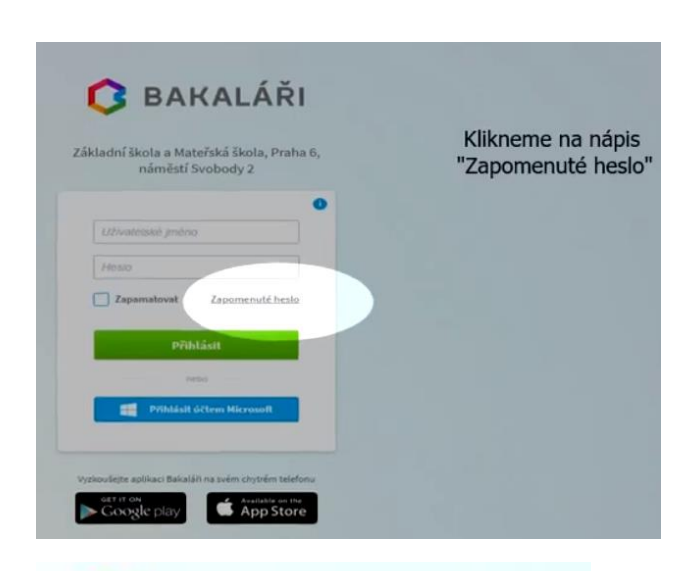

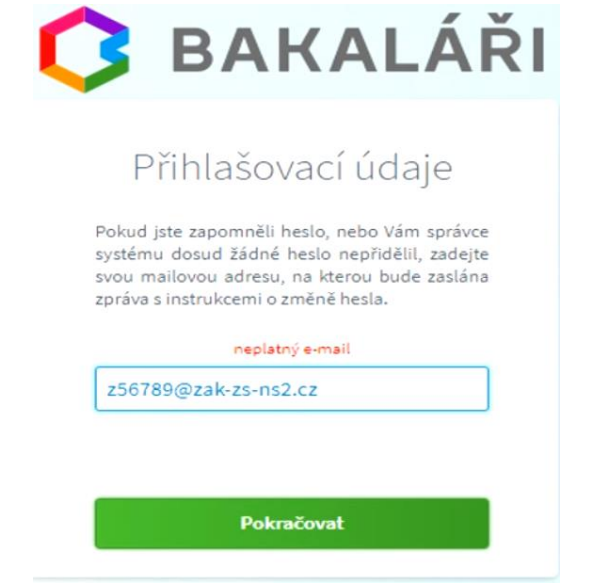

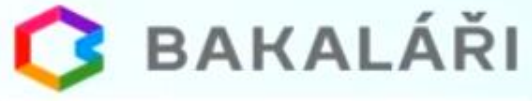

## Přihlašovací údaje

Pokud jste zapomněli heslo, nebo Vám správce systému dosud žádné heslo nepřidělil, zadejte svou mailovou adresu, na kterou bude zaslána zpráva s instrukcemi o změně hesla.

z56789@zak-zs-ns2.cz

Mail byl úspěšně odeslán na Vaši adresu. Dále pokračujte podle instrukcí z tohoto mailu.

Zpět na přihlášení